**Dipl.-Ing. (FH) Markus Öhlenschläger**

# Rotation des Bemessungsmodells

Leistungserweiterung in MicroFe und EuroSta 2021

Mit der Rotation kann das Bemessungsmodell in seiner Lage und Ausrichtung für die Bearbeitung in MicroFe optimal ausgerichtet werden. Dies ist besonders dann hilfreich, wenn externe Grundlagen wie DWG Dateien oder Berechnungsmodelle aus dem StrukturEditor eingesetzt werden. In diesen Fällen entspricht die Ausrichtung des Bemessungsmodells der wahren Ausrichtung des Gebäudes auf dem Baufeld. Die Rotation und Verschiebung erlauben somit die Anpassung der Geometrie an die statische Aufgabe, ohne die ursprüngliche Lage und Ausrichtung zu verlieren.

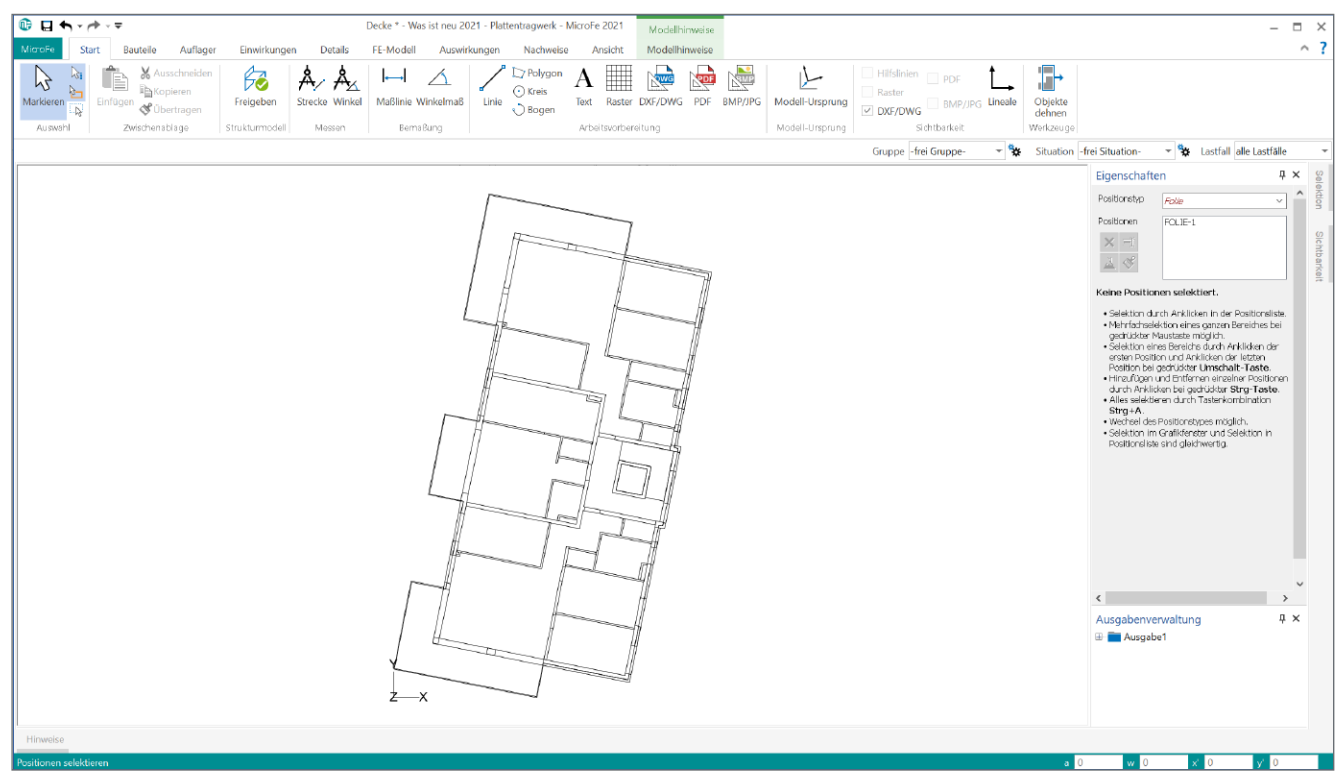

Bild 1. Grundriss aus DWG-Datei mit globaler Ausrichtung und Lage

## **Modellierung von 2D Plattenmodellen**

Für die Modellierung von FE-Modellen in MicroFe stehen als grundsätzliches Werkzeug die Konstruktionslinien zur Verfügung. Diese ermöglichen eine zügige und orthogonale Eingabe. Zusätzlich bietet MicroFe eine Vielzahl von Eingabehilfen als Arbeitsvorbereitung. Besonders interessant für den Austausch von geometrischen Informationen mit einem CAD-System ist das klassische DXF- oder DWG-Format sowie das modernere IFC-Format. Über beide Wege werden nicht nur relative Abmessungen, wie z. B. Wanddicken, sondern auch absolute geometrische Informationen, wie die Lage und Ausrichtung, transportiert (siehe Bild 1). In beiden Varianten hilft die neue Option, den Grundriss ideal für die statische Analyse auszurichten.

# **DWG-Datei als Arbeitsvorbereitung**

# **Import einer DWG-Datei**

Über das Menüband-Register "Start" werden die Optionen der Arbeitsvorbereitung erreicht. Eine von diesen stellt die Hinterlegung von DWG-Dateien dar. Wurde die Schaltfläche "DXF/DWG" **<sup>1</sup>** angeklickt, bieten die Eigenschaften auf der rechten Seite der Standardanordnung die Auswahl der gewünschten 2D-CAD-Datei an. Zusätzlich kann in der Optionenleiste zwischen zwei Eingabeoptionen gewählt werden.

## **Auswahl Eingabeoption**

Besonders wenn das Ziel besteht, die in MicroFe ermittelten Bewehrungsmengen digital an das CAD-System, in dem die DXF/DWG-Datei erzeugt wurde, zurückzuführen, sollte die Option "Automatisch in Folienursprung" ausgewählt werden.

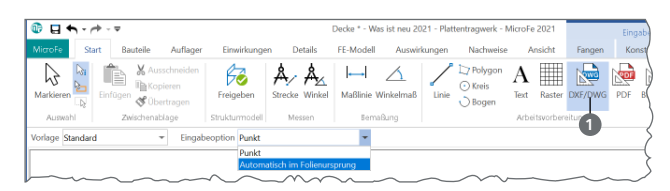

Bild 2. Auswahl der Eingabeoption

Somit ist sichergestellt, dass die Lage und Ausrichtung aus dem CAD-System im Bemessungsmodell in MicroFe erhalten bleibt und somit die Bemessungsergebnisse von MicroFe geometrisch passend bereitgestellt werden.

#### **Modell-Ursprung bearbeiten**

Nachdem die Geometrie des Grundrisses als Grundlage zur Modellierung im Bemessungsmodell hinterlegt wurde, kann ggf. die Ausrichtung und die Lage des Grundrisses die Modellbearbeitung nachhaltig beeinflussen.

Zum einen kann ein sehr großer Abstand zum globalen Ursprung des FE-Modells die Rechengenauigkeit beeinflussen, zum anderen kann die Ausrichtung den Modellierungsfluss oder die Dokumentation stören.

Der Ursprung und die Ausrichtung des Bemessungsmodells werden wie folgt angepasst: Nach dem Start der Option "Modell-Ursprung"<sup>2</sup> aus dem Register "Start" wird für das hier verwendete Beispiel ein Winkel für die Drehung bestimmt. Nach dem Klick auf "Abgreifen" ist MicroFe mit einem weiteren Klick der Ursprung **3** der Drehung mitzuteilen. Im Folgenden wird der gewünschte Winkel durch Anklicken zweier Linien **4** abgegriffen.

In Bild 3 wird der gedrehte Grundriss angezeigt. Durch die ausgeführte Drehung nach links befindet sich der Grundriss nun links neben dem globalen Ursprung **5** des Bemessungsmodells und somit im negativen Koordinatenraum. Mit dem Klick auf die erste Schaltfläche "Abgreifen" **6** im Dialog wird der Ursprung noch auf die nun linke untere Ecke des Grundrisses **7** verschoben bzw. abgegriffen.

Nach der Bearbeitung von Lage und Ausrichtung zeigt Bild 4 die neue Ausrichtung. Somit ist der Grundriss für die Modellierung in MicroFe ideal vorbereitet.

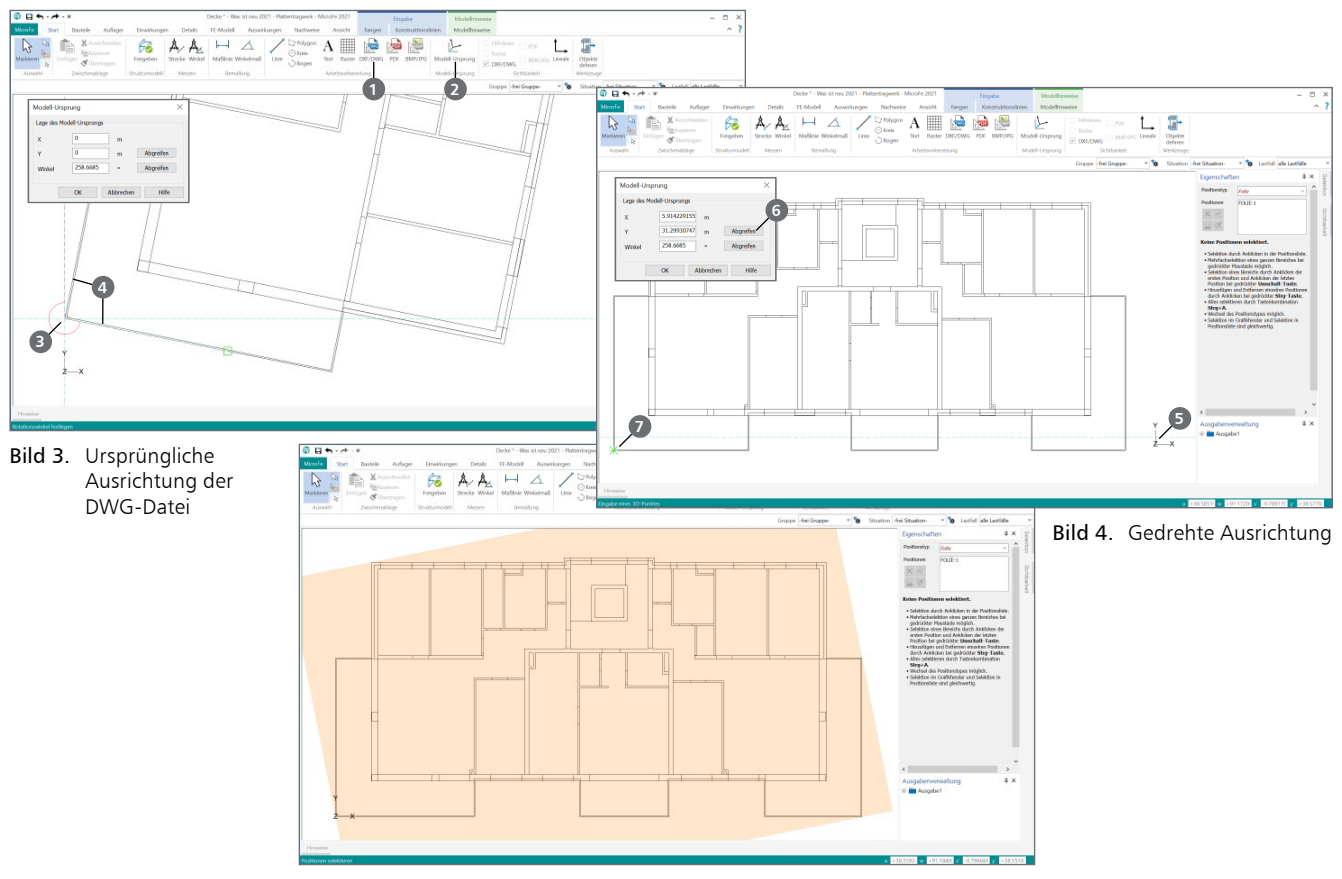

Bild 5. Gewünschte Lage und Ausrichtung

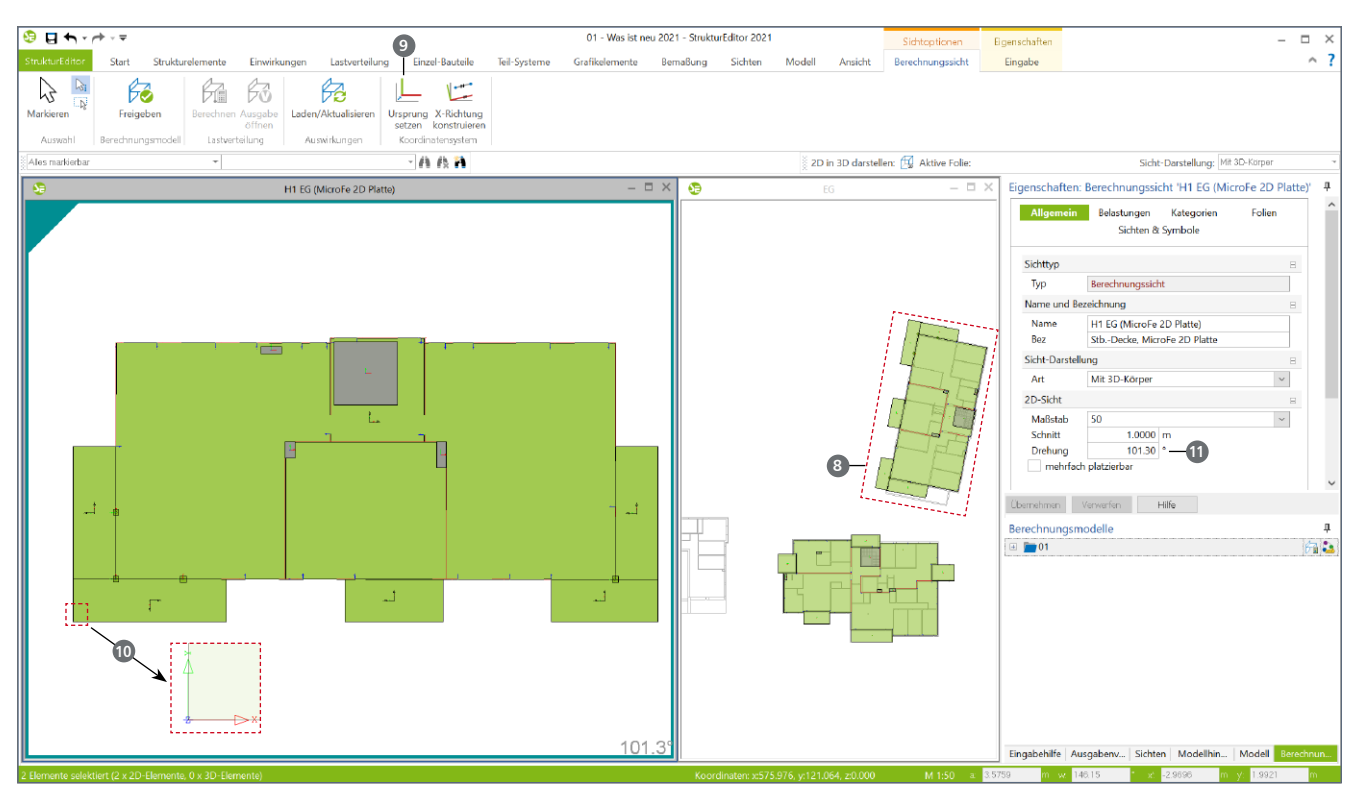

Bild 6. Strukturmodell im StrukturEditor

# **IFC-Modell als Arbeitsvorbereitung**

#### **IFC-Modell in ViCADo importieren**

Liegt als Grundlage für die Tragwerksplanung ein Gebäudemodell im IFC-Format vor, kann dieses in ein ViCADo-Modell importiert werden. In diesem ViCADo-Modell werden aus allen tragenden Bauteilen und Aussparungen Strukturelemente erzeugt.

#### **Strukturmodell für den StrukturEditor freigeben**

Wurde das Strukturmodell in ViCADo für die weitere Verwendung vorbereitet, wird wahlweise das komplette Strukturmodell oder eine Teilmenge für die Verwendung im StrukturEditor freigegeben. Dies erfolgt über das Kontextregister einer Berechnungssicht.

# **Berechnungsmodell bearbeiten**

Als Grundlage für die Bemessung der Geschossdecke des rechten oberen Gebäudes **8** wurde ein Berechnungsmodell für eine 2D-FE-Berechnung im StrukturEditor erzeugt. Damit eine für MicroFe optimierte Ausrichtung des Grundrisses bereits im StrukturEditor erreicht werden kann, bietet der StrukturEditor im Kontextregister einer Berechnungssicht die Optionen, die Lage des Ursprungs sowie die Ausrichtung des Koordinatensystems für das Bemessungsmodell **9** zu beeinflussen.

In Bild 6 (links) wird das entsprechende Berechnungsmodell angezeigt. Im Ausschnitt **10** wird das Koordinatensystem des Zielsystems, also des geplanten Bemessungsmodells in MicroFe, mit der gewünschten Änderung angezeigt.

Zusätzlich wurde in den Eigenschaften der Berechnungssicht im StrukturEditor optional noch die Darstellung in der Sicht passend mit einer Drehung **11** ausgestattet.

**Berechnungsmodell freigeben und Verwenden** Nach der Verwendung des Berechnungsmodells erscheint das Bemessungsmodell in MicroFe in der gewünschten Lage und Ausrichtung.

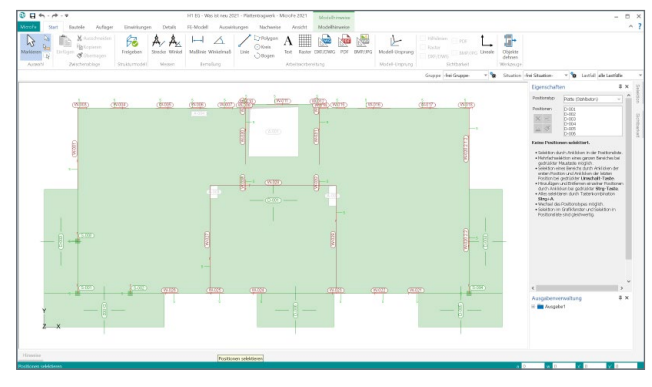

Bild 7. Bemessungsmodell in MicroFe

Wird in diesem Bemessungsmodell der Dialog "Modell-Ursprung" (Bild 3 **<sup>2</sup>** ) geöffnet, sind dort dieselben geometrischen Informationen eingetragen.

#### **Fazit**

Mit der Möglichkeit ein Bemessungsmodell zu drehen und zu verschieben, wird ein wichtiger und sinnvoller Arbeitsschritt in einer leicht anzuwendenden Option erreichbar.

Dipl.-Ing. (FH) Markus Öhlenschläger mb AEC Software GmbH mb-news@mbaec.de